Microsoft Excel Nedir : Bir hesap tablosu programıdır. Excel, her türlü veriyi (özellikle sayısal verileri) tablolar ya da listeler halinde tutma ve bu verilerle ilgili ihtiyaç duyacağınız tüm hesaplamaları ve analizleri yapma imkânı sunan bir uygulama programıdır. Excel ile verilerle

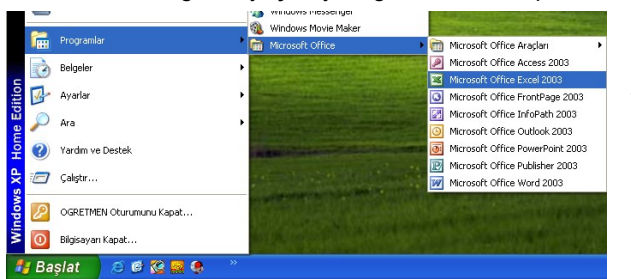

ilgili grafikler çizebilir, kolay ve hızlı bir şekilde raporlar, özetler hazırlayabilir, istenilen verilere ulaşabilir, sıralayabilir, sorgulayabilirsiniz. Elektronik tablolama, binlerce satırdan oluşan veriler kaydetme, bu veriler arasında her türlü işlemi formüller ve bağlantılar kurarak işlemler yapma, istenen veriye anında ulaşma ve verilerin her türlü grafiğini oluşturma, kolay veri girişi ve güncelleme işlemlerini Excel'de kolayca yapmak mümkündür. Excel programında hazırlanan elektronik tabloların uzantısı XLS dir.

Microsoft Excel'i Nasıl Başlatırız: Başlat menüsünden Programlar komutuna gelin ve sağ tarafta açılan alt menüden Microsoft Office menüsünü seçin ardından Microsoft Excel'i tıklayın. Excel programı açıldığında hazır bir tablo ile

karşımıza gelir.

sayfası denmektedir.

### Excel İle İlgili Temel Kavramlar

Çalışma Kitabı : Excel'de oluşturulmuş bir dosya, bir çalışma kitabıdır. Çalışma Sayfası : Çalışma kitaplarını temsil eden belge pencerelerinin alt kısmında yan yana dizili olan düğmelerden her birine (Sayfa1, Sayfa2, Sayfa3, …..) çalışma

 $H \rightarrow H \$ Sayfa1 / Sayfa2 / Sayfa3 / Hazır

Satır, Sütun : Excel sayfası satır ve sütunlardan oluşan bir tablodur. Çalışma sayfalarının her birinde 65536 satır ve 256 sütun vardır. Excel versiyonlarına göre bu farklılık gösterebilir.

Hücre (Cell) : Satırların ve sütunların kesiştikleri her bir kutuya verilen isimdir.

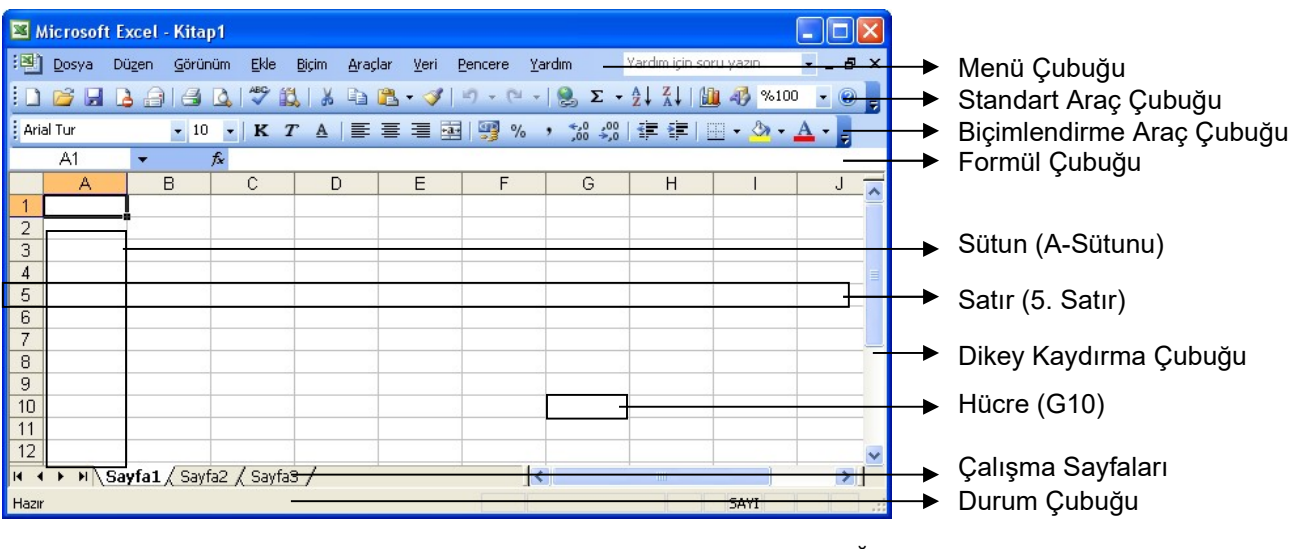

#### EXCEL'DE STANDART ARAÇ ÇUBUĞU (STANDARD)

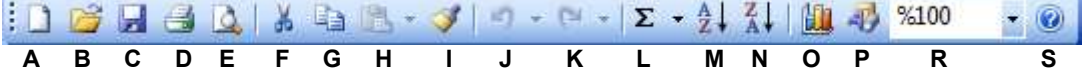

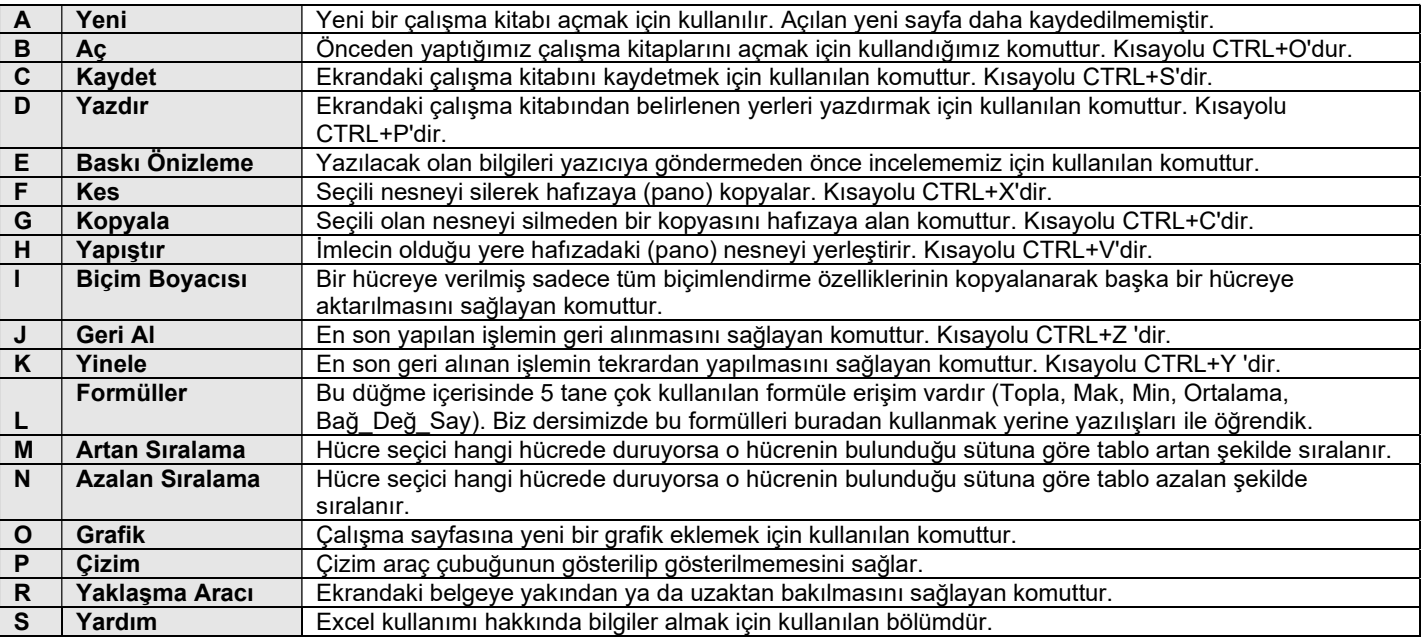

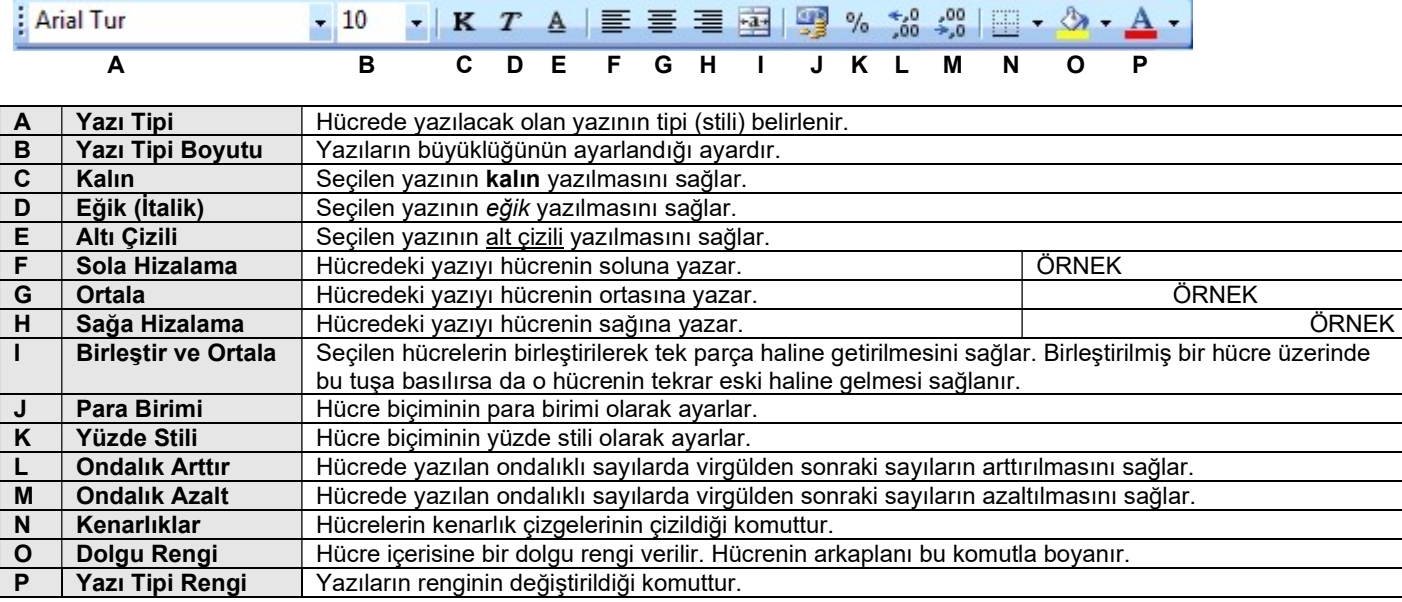

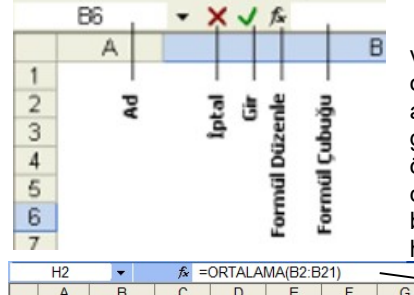

# EXCEL'DE FORMÜL ARAÇ ÇUBUĞU

Her Excel sayfasının harflerden oluşan sütun adresleri ve rakamlardan oluşan satır adresleri vardır. Böylece her hücrenin bir adresi bulunur. Bu adresler kullanılarak hesaplamalar ve bağlantılar oluşturulur. Formülleri yaparken sürekli bu hücre adreslerini kullanmak zorunda kalırız. Bir hücrenin adresi önce sütun harfi sonra satır numarasının bir araya gelmesi ile oluşur (Örneğin: A1, B7, F3 gibi). Yandaki resimde gözüken Ad kısmından hücrelere özel isimler vererek formüllerimizin içinde bu özel isimleri ile kullanabiliriz. Formül çubuğu dediğimiz alan da ise hücrenin içerisinde yazan gerçek değer görülebilir. Örneğin bir hücrede formül var da bir hesaplama yapılıyorsa biz o hücreye bakarken değerler görürüz. Fakat aslında hücrenin içerisinde bir formül olabilir. Bu yüzden bir hücrenin içindeki gerçek veri formül çubuğundan görülür.

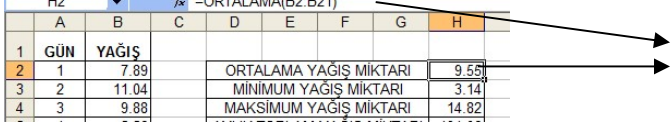

H2 hücresinde görünen değer 9,55 olmasına rağmen aslında hücrenin içerisinde yazan =ORTALAMA(B2:B21)'dir. Biz formülün sonucunu görmekteyiz.

### EXCEL'DE MENÜ ÇUBUĞUNDAKİ BAZI KOMUTLARIN TANIMI

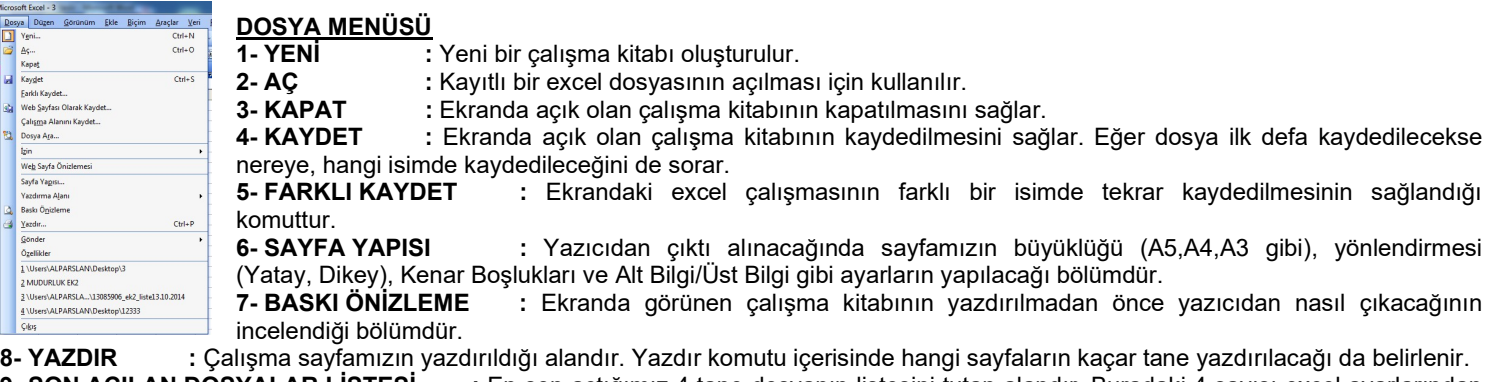

9- SON AÇILAN DOSYALAR LİSTESİ : En son açtığımız 4 tane dosyanın listesini tutan alandır. Buradaki 4 sayısı excel ayarlarından değiştirilebilir.

# 10- ÇIKIŞ : Excel programı kapatılır.

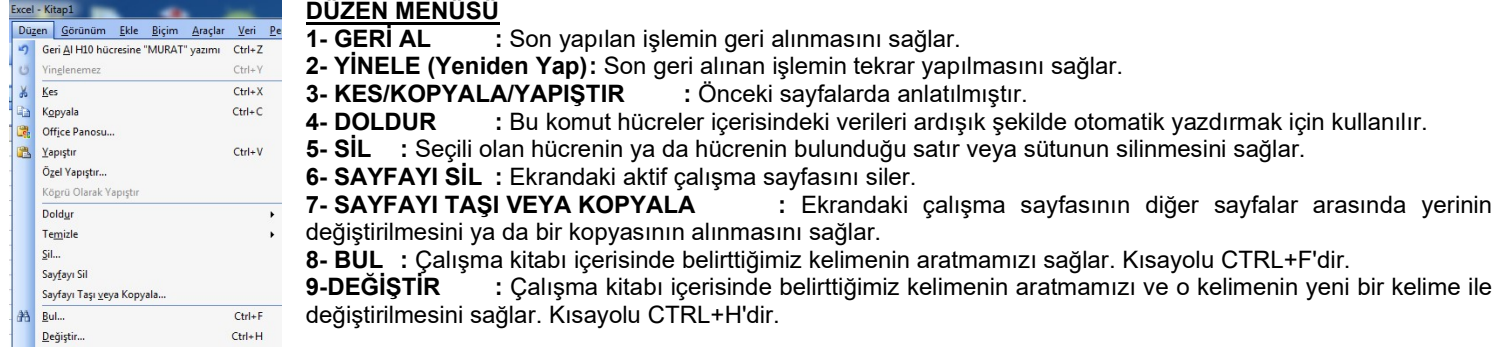

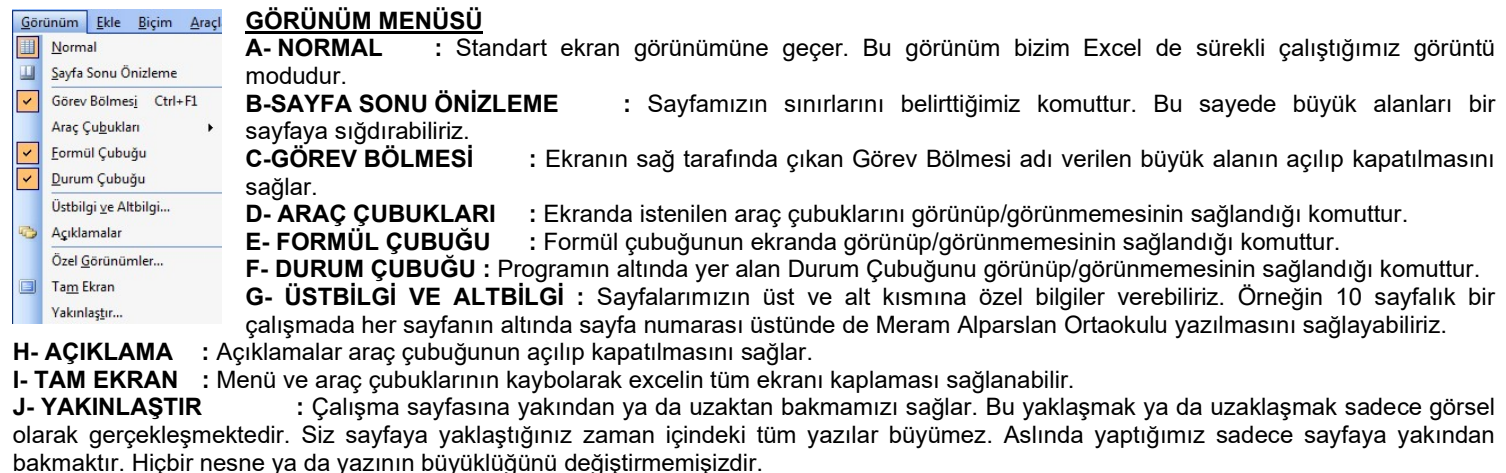

Ekle Biçim Araçlar Veri EKLE MENÜSÜ A- HÜCRELER : Seçili olan hücrenin üstüne, altına, sağına yada soluna satır, sütun veya hücre ekler.<br>B- SATIR : Aktif hücrenin üstüne bos bir satır olusturur. Hücreler... Satır : Aktif hücrenin üstüne boş bir satır oluşturur. Sütun C- SÜTUN : Aktif hücrenin soluna boş bir satır ekler. Calisma Sayfası D- ÇALIŞMA SAYFASI : Çalışma kitabı içerisine boş bir çalışma sayfası ekler. E- GRAFİK : Çalışmalarımız içerisine çeşitli grafikler eklemek için kullanılan komuttur. Grafik olarak günlük hayatta Grafik... Simge. en çok kullanacaklarımız Sütun, Çubuk, Pasta, Çizgi ve XY grafikleridir. Her grafiğin kullanım alanları farklı farklıdır. Bir Sayfa Sonu grafik çizmeye başlamadan önce o grafik ile ilgili olan verileri seçerek işe başlamamız lazımdır. İşlev... £. Sütun Grafiği : Zaman içinde gerçekleşen veri değişikliklerini veya öğeler arasında Ad yapılan karşılaştırmaları gösterir. Acıklama Çubuk Grafik : Tek başına öğeler arasındaki karşılaştırmaları gösterir. Resim Çizgi Grafik : Verilerin belli aralıklarla eğilimlerini gösterir. <sup>2</sup><sup>3</sup> Diyagram... Pasta Grafik : Öğelerin toplama oranıyla ilgili olan grafiği gösterir. XY Grafiği : Birden çok sayısal değerler arasındaki ilişkileri gösterir veya iki sayı grubunu bir XY koordinatları dizisi gibi çizer. F- SİMGE : Klavye üstünde bulunmayan simgeleri eklemek için kullanılan komuttur.

G- AÇIKLAMA : Seçili olan hücreye açıklayıcı bir not yazılması sağlanır. Bu not çalışma zamanında gözükmez. Sadece fare ile o hücrenin üzerine gelindiğinde gözükür.

Sütun Çizgi Pasta Çubuk XY

H- RESİM : Bu bölümden çalışma alanımıza Küçük Resimler, Word Art yazıları, Dosyadan Resimler ve Otomatik Şekiller çizebiliriz. I- DİYAGRAM : Bu komut sayesinde sayfamıza çeşitli görsel diyagramlar çizebiliriz.

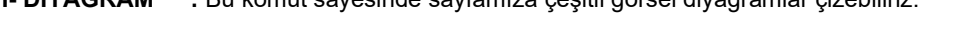

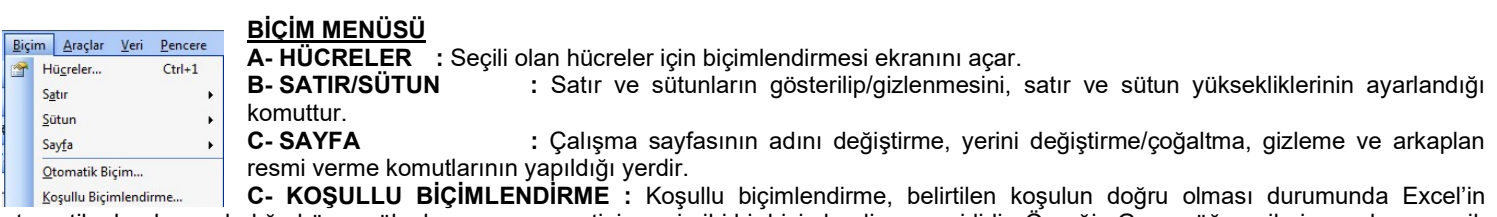

otomatik olarak uyguladığı, hücre gölgeleme veya yazı tipi rengi gibi bir biçimlendirme çeşididir. Örneğin Geçen öğrencilerin yazılarını yeşil, Kalan öğrencilerin renginin kırmızı olarak ayarlanması gibi bir örnekte kullanılabilir.

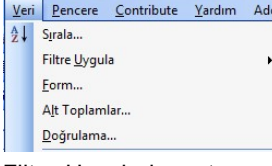

## VERİ MENÜSÜ

A- SIRALAMA : Verilerin bulunduğu tablonun istenilen sütunlara göre artan yada azalan şekilde sıralanması için kullanılan komuttur. Standart araç çubuğunda sıralama hiçbir onay gerektirmeden yapılırken Veri menüsünün içinden yapılmak istendiğinde daha gelişmiş bir sıralama yapılacağı için kullanıcı karşısına öncelikle sıralama seçim ve ayar penceresi gelecektir.

B- FİLTRE UYGULA > OTOMATİK FİLTRE UYGULA : Filtre Uygula menü başlığının içinde yer alan Otomatik Filtre Uygula komutu sayesinde tablomuzdaki istediğimiz verilerin süzülmesi ve listelenmesi için ilk satırdaki hücrelerin üstüne bir düğme

eklenir **8 Augustus III**. Kullanımı çok kolay olan filtreleme işlemiyle sayesinde istenilen kayıtlar süzülür (istenmeyenler listeye alınmaz) ve böylece binlerce satırlık bir listede sadece şunlar olsun dediğimiz verilere bir saniyede ulaşabiliriz. Örneğin elimizde tüm okuldaki öğrencilerin bulunduğu bir liste olsun. Öncelikle listemize Otomatik Filtre Uygula'malı ve ardından listede sınıfların olduğu başlıktaki filtre düğmesi sayesinde örneğin sadece 8A sınıfı listelenebilir. Diğer sınıfların kayıtları

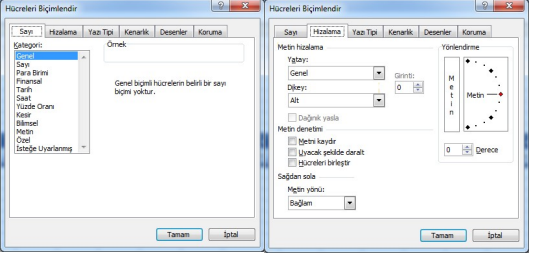

#### HÜCRE BİÇİMLENDİRME

Çalışma sayfamız yüzlerce sütun, on binlerce satır ve milyonlarca hücreden oluşmaktadır. Nasıl ki okuldaki her öğrenci farklı ve ayrı özelliklere sahip ise hücrelerin de kendilerine has özellikleri ve ayarları vardır. Bir hücrenin özelliklerine yani biçimlerine ulaşmak için üzerinde fare ile sağ tuşa basılır ve HÜCRE BİÇİMLENDİR seçeneği seçilir. Hücre biçimlendir seçeneğinde aşağıdaki gibi pencereler gelecektir.

silinmez, sadece gizlenir. Filtre kaldırılırsa tekrar tüm tablo gözükür hale gelecektir.

Hücre Biçimlendirme > SAYI başlığı : Sayı başlığından hücrenin içine yazılacak bilginin tipi (veri tipi) belli edilir. Burada bizim en çok kullanacağımız veri tipleri Genel, Sayı, Para Birimi, Tarih, Saat, Yüzde Oranı ve Metin'dir. Örneğin hücre veri tipi Tarih'e ayarlanırsa o hücre içerisine yazacağımız sayılar tarihe çevrilir. Örneğin hücreye 1923 sayısını girmiş olalım. Hücre yapısı tarihe ayarlı olduğu için 1923 sayısını kendine göre bir hesaplama ile tarihe dönüştürmekte ve ekranda biz 1923 yerine 06.04.1905 görmekteyiz. Bu şekilde bir dönüşüm olmasının sebebi o hücrenin tarih veri tipine ayarlı olmasıdır. Sayı gireceksek o hücrenin tipini Sayı'ya ayarlamalıyız.

Hücre Biçimlendirme > HİZALAMA başlığı : Hücrenin yatay ve düşeydeki hizalamalarını, hücre içindeki verinin açılı yazılmasını (Yönlendirme), hücre içerisine sığmayan yazıların küçültülerek sığmasının sağlanmasını (Uyacak şekilde dartalt) ve hücre içindeki yazının birden fazla satıra yazılabilmesini hep HİZALAMA başlığı altından yaparız.

#### EXCEL'DE FORMÜL YAZMA VE FORMÜLLER

Excel'de birçok iş formüller sayesinde oldukça kısa sürede hatasız bir biçimde yapılabilir. Excel'in asıl kullanılma amacı da formüllerin getirmiş olduğu kolaylıktır. Herhangi bir hücre içerisine formül yazacaksak formüle öncelikle = ile başlamalıyız. Excel'de 300 civarında formül vardır. Her formül farklı bir işi yerine getirmek için kullanılır.

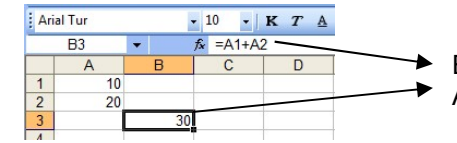

Ekranda 30 değeri gözüküyor ama hücrenin gerçek içerisinde A1 ve A2 hücrelerinin toplamını yapan =A1+A2 formülü vardır.

Matematiksel formüllerin yazımında oldukça dikkatli olmak gerekir. Özellikle matematikteki işlem önceliği kuralları bilgisayarda da geçerli olduğu için excel de formüllerimizde bu öncelikleri unutmamalıyız. Öncelikler 1. Üslü sayılar, 2. Parantezler, 3. Çarpma-Bölme ve 4.Toplama-Çıkarma şeklindedir.

#### SIK KULLANILAN BAZI FORMÜLLER

TOPLA: Belirlenen aralıktaki sayıların toplamı için kullanılan formüldür. Yazılışı =TOPLA(X:Y) şeklindedir. X ve Y toplamı alınacak aralığın başlangıç ve bitiş hücrelerini gösterir. Aralarında : işareti olmalıdır.

ORTALAMA: Belirlenen aralıktaki sayıların ortalamasını almak için kullanılan formüldür. Yazılışı =ORTALAMA(X:Y) şeklindedir. X ve Y ortalaması alınacak sayı aralığının başlangıç ve bitiş hücrelerini gösterir. Aralarında : işareti olmalıdır. Örneğin A1 hücresinden A5 hücresine kadar (A1,A2,A3,A4,A5) olan sayıların ortalamasını almak için =ORTALAMA(A1:A5) yazarız. Bu işlemi basit matematiksel bir formülle de yapabiliriz. O da =(A1+A2+A3+A4+A5)/5 şeklinde olacaktır. Fakat matematiksel formüllerde insanların hata yapma olasılığı daha fazladır. O yüzden de Ortalama formülünü kullanmak daha akıllıcadır.

MAK: Belirlenen aralıktaki sayıların içerisindeki en büyük (maksimum) sayıyı bulmak için kullanılan formüldür. Yazılışı =MAK(X:Y) şeklindedir. X ve Y bakılacak aralığın başlangıç ve bitiş hücrelerini gösterir ve aralarında : işareti olmalıdır.

MİN: Belirlenen aralıktaki sayıların içerisindeki en küçük (minimum) sayıyı bulmak için kullanılan formüldür. Yazılışı =MİN(X:Y) şeklindedir. X ve Y bakılacak aralığın başlangıç ve bitiş hücrelerini gösterir ve aralarında : işareti olmalıdır.

EĞER: Bilgisayarda mantıksal sınamaları kontrol eden formüldür. Bir mantıksal sınama sonucunda oluşacak EVET veya HAYIR cevabı vardır. Eğer formülü yapılacak mantıksal sınama sonucuna göre belirlediğimiz bir işi yerine getirir. Yazılışı =EĞER(Şart ; DoğruysaYapılacakİş ; YanlışsaYapılacakİş) şeklindedir. Yazacağımız şart test edilecek eğer test sonucu doğru çıkar ise DoğruysaYapılacakİş bölümü çalışır yanlışsa da YanlışsaYapılacakİş bölümü çalışacaktır.

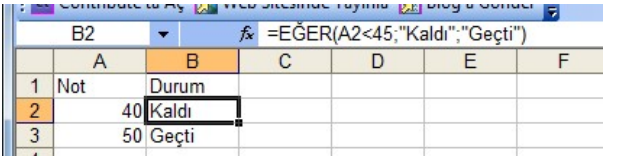

Yandaki örnekte A2 hücresindeki not bilgisinin 45'den küçük olup olmadığı kontrol edilmektedir. Buna göre eğer ki A2 Küçüktür 45 şartı sağlanmış, yani not 45'den küçük ise Eğer'in ilk kısmı (DoğruysaYapılacakİs) çalışacaktır ve ekrana Kaldı yazacaktır. Şayet A2 hücresindeki not 45'den küçük değil ise o zaman kurduğumuz şart cümlesi sağlanmamış olacağından Eğer'in ikinci kısmı (YanlışsaYapılacakİş) çalışarak ekrana Geçti yazacaktır. Eğer formülü içinde

yazılar " " (tırnaklar) arasına yazılır.

TAMSAYI: Belirtilen sayının ondalık kısmını atarak tamsayıya çevirir. Yazılışı =TAMSAYI(değer) şeklindedir. Değer yerine ister bir hücre adresi, ister bir ondalıklı sayı (7,63 gibi) isterseniz aşağıdaki gibi başka bir formül yazılabilir. =TAMSAYI(Ortalama(A1:A7))

S SAYI ÜRET: Sıfır ile Bir arasında rasgele bir sayı üretilmesini sağlar. Biz bu formülü bir değer ile çarparak üretilecek sayının sınırını belirleyebiliriz.Yazılışı =S\_SAYI\_ÜRET() şeklindedir. Örneğin =S\_SAYI\_ÜRET()\*100 dersek formül bize 0 ile 100 arasında ondalıklı bir sayı üretecektir. Bu formül TAMSAYI formülü içinde kullanılarak çıkan ondalıklı sayı tamsayıya dönüştürülebilir. =TAMSAYI(S\_SAYI\_ÜRET()\*100) gibi.

BAĞ DEĞ SAY: Seçilen aralıkta kaç hücrede değer olduğunu sayan formüldür. Yazılışı =BAĞ DEĞ SAY(X:Y) şeklindedir. X ve Y hücre aralığının başlangıcı ve bitişini gösterir.

## ÖRNEKLER:

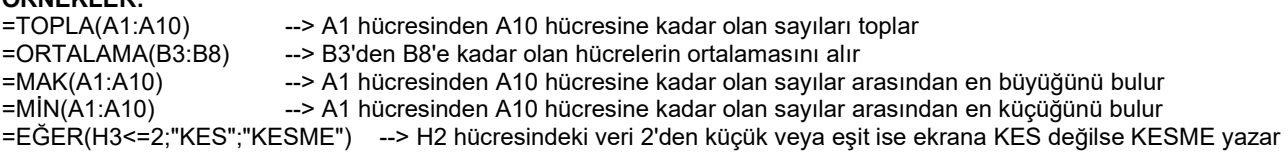